#### (একই স্মারক ও তারিখে প্রতিস্থাপিত)

অতি জররী বিশেষ বাহক মারফত/ই-মেইল যোগে

#### গণপ্ৰজাতন্ত্ৰী বাংলাদেশ সরকার জাতীয় ভোক্তা অধিকার সংরক্ষণ অধিদপ্তর ১ কারওয়ান বাজার (টিসিবি ভবন-৮ম তলা), ঢাকা www.dncrp.gov.bd

তারিখঃ ১৬ জুলাই ২০১৭

नषत: २५.०8.००००.১०৮.७७.२৯२.১१.८৮१

বিষয়: নতুন ফিল্ড পোর্টাল ফ্রেমওয়ার্কের তথ্য ব্যবস্থাপনা নির্দেশিকা অনুযায়ী ওয়েব পোর্টাল চালুকরণ।

উপর্যক্ত বিষয়ের পরিপ্রেক্ষিতে মন্ত্রিপরিষদ বিভাগ ও এটুআই, প্রধানমন্ত্রীর কার্যালয় থেকে প্রাপ্ত নতুন ফিল্ড পোর্টাল ফ্রেমওয়ার্কের তথ্য ব্যবস্থাপনা নির্দেশিকা (কপি সংযুক্ত) অনুযায়ী জাতীয় ভোক্তা অধিকার সংরক্ষণ অধিদপ্তরের সকল বিভাগ ও স্ব স্ব বিভাগের অধীনস্থ জেলা কার্যালয়সমূহের ওয়েব পোর্টাল সংশ্লিষ্ট বিভাগীয় কমিশনারের কার্যালয় এবং জেলা প্রশাসকের কার্যালয়ে কর্মরত প্রোগ্রামারের সাথে যোগাযোগ করে আগামী ২০ জুলাই ২০১৭ তারিখের মধ্যে চালুকরণের প্রয়োজনীয় ব্যবস্থা গ্রহণ করার নিমিত্ত অনুরোধ করা হলো।

সংযুক্তি: বর্ণনামতে ২৩ পৃষ্ঠা।

 $(CATS)$ 

ই-মেইলঃ dg@dncrp.gov.bd

উপপরিচালক (সকল) বিভাগীয় কাৰ্যালয় জাতীয় ভোক্তা অধিকার সংরক্ষণ অধিদপ্তর

অনুলিপি (জ্ঞাতার্থে/ কার্যার্থে):

১। বিভাগীয় কমিশনার (সকল)

(তাঁর কার্যালয়ের প্রোগ্রামারকে সংশ্লিষ্ট বিভাগীয় উপপরিচালককে উক্ত কাজে সহযোগিতা প্রদানের অনুরোধসহ)। ২। জেলা প্রশাসক (সকল)

(তাঁর কার্যালয়ের প্রোগ্রামারকে সংশ্লিষ্ট সহকারী পরিচালককে উক্ত কাজে সহযোগিতা প্রদানের অনুরোধসহ)। ৩। সহকারী পরিচালক (সকল) জেলা কার্যালয়, জাতীয় ভোক্তা অধিকার সংরক্ষণ অধিদপ্তর। ৪। অফিস কপি।

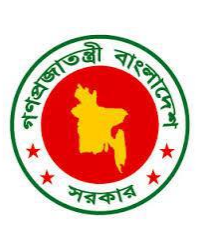

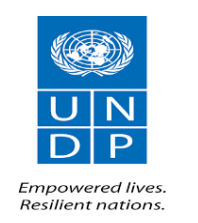

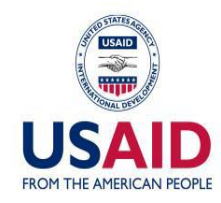

ফাস্তফায়জনেঃ মন্ত্ৰিপরিষদ বিভাগ এটুআই, প্রধানমন্ত্রীর কার্যালয়

নতুন ফিল্ড পোর্টাল ফ্রেমওয়ার্কের তথ্য ব্যবস্থাপনা নির্দেশিকা (বিভাগ/জেলা/ইউনিয়ন ও মাঠ পর্যায়ের সকল সরকারি অফিসসমূহের জন্য)

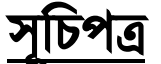

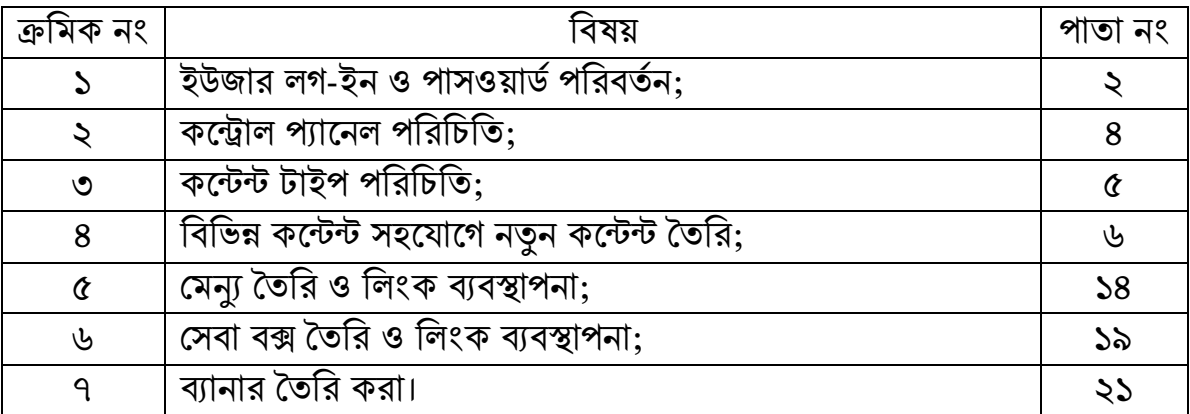

# <u>ইউজার লগ-ইন ও পাসওয়ার্ড পরিবর্তন</u>

ধাপ-১: পোর্টাল ব্যবস্থাপনা প্যানেল এ প্রবেশ করার জন্য ব্রাউজার এর অ্যাড়েস বক্স এ পোর্টাল এর ব্যবস্থাপনা প্যানেলের $\text{URL}$ টাইপ করুন।

যেমনঃ বিভাগ হলেঃ <http://www.sylhetdiv.gov.bd/user> পজরো র্রঃ <http://www.sylhet.gov.bd/user> উর্জরো র্রঃ <http://sylhetsadar.sylhet.gov.bd/user> ইউনিয়ন হলেঃ <http://kandigaonup.sylhet.gov.bd/user> এবং সরকারি অফিস হলেঃ <http://fisheries.sylhetdiv.gov.bd/user>

বিঃদ্রঃ উপরোক্ত লিংক সমূহ শুধুমাত্র বুঝানোর সাপেক্ষে ব্যবহৃত হয়েছে, আপনারা আপনাদের স্ব স্ব বিভাগ/জেলা/ইউনিয়ন/সরকারি অফিস সমূহের লিংক ব্যবহার করে লগইন করবেন।

অাপনি নিচের লগইন পেজটি দেখতে পাবেন। এখানে লগ-ইন ইউজারনেম ও পাসওয়ার্ড লিখুন এবং go বাটন এ ক্লিক করুন।

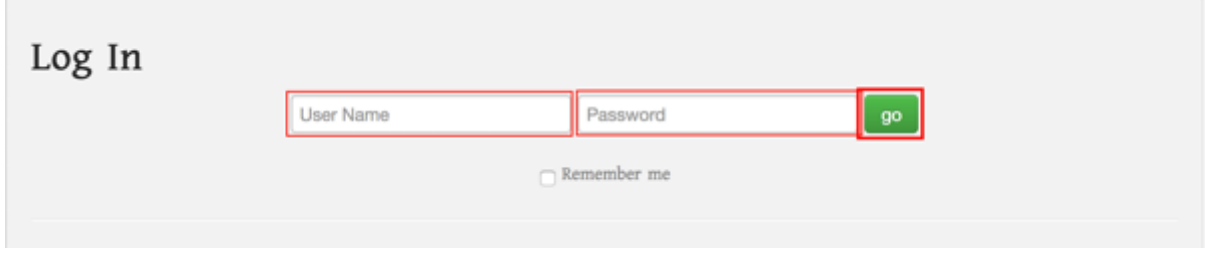

ধাপ-২: আপনি সিস্টেম এ লগড-ইন হয়ে যাবেন এবং নিচের কন্ট্রোল প্যানেলটি দেখতে পাবেন।

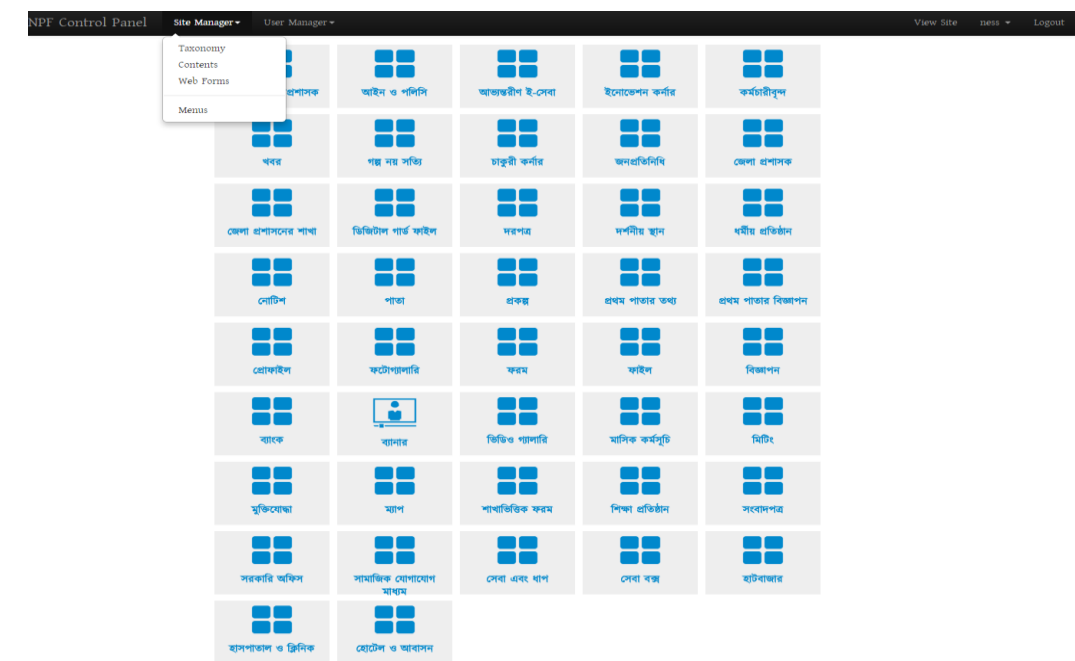

ধাপ-৩: পাসওয়ার্ড পরিবর্তনের জন্য কন্ট্রোল প্যানেল থেকে উপরে ডান পার্শ্বে আপনার যে ইউজার নামটি দেখায় সেখান থেকে  $\boldsymbol{c}$ han $\boldsymbol{g}$ ed  $\boldsymbol{P}$ assw $\boldsymbol{o}$ rd এ ক্লিক করে আপনার পাসওয়ার্ডটি পরিবর্তন করতে পারবেন।

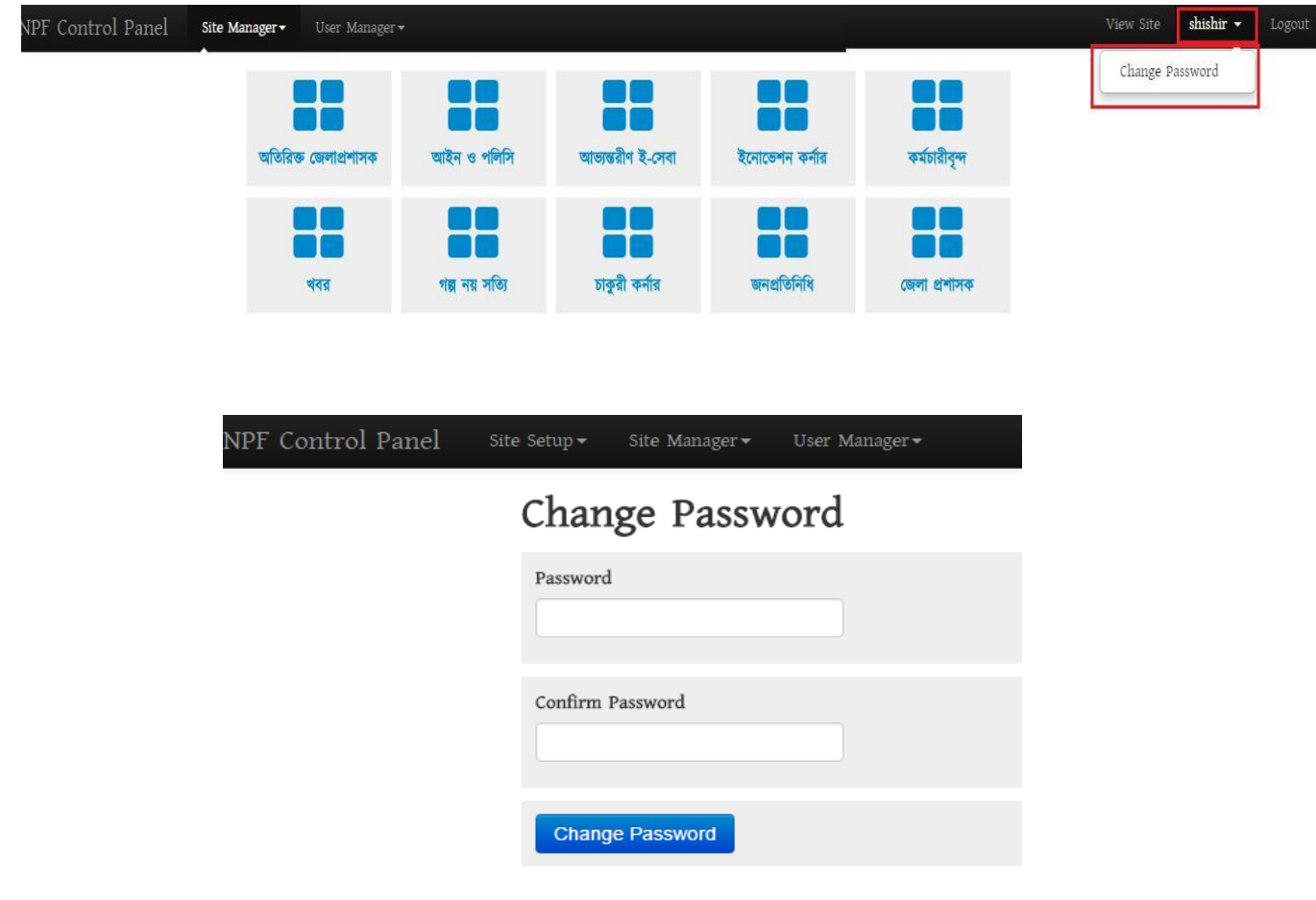

আপনি পাসওয়ার্ড সফল ভাবে পরিবর্তনের পর ইউজার আইডি ও পরিবর্তিত পাসওয়ার্ড দিয়ে পোর্টালে লগ-ইন করতে পারবেন ।

## কর্রোর প্যোর্নর ফযফিফত

পোর্টালে লগড-ইন হওয়ার পর যে পেইজটি দেখা যায় সেটি হচ্ছে কন্ট্রোল প্যানেল পেইজ। এই পেইজে রয়েছে, কন্টেন্ট টাইপ লিস্ট, উপরের অংশে রয়েছে site manager, view site, user manager ইত্যাদি।

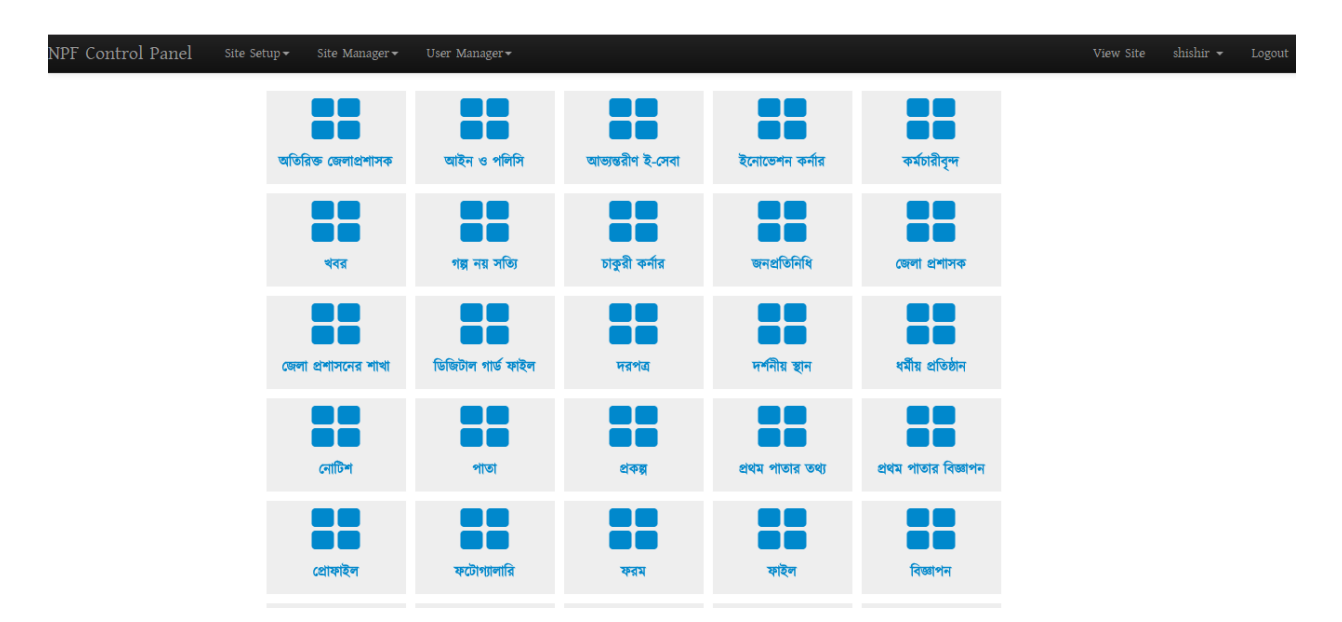

কন্টেন্ট টাইপ লিস্ট থেকে আমরা পোর্টালে বিভিন্ন তথ্য বা কন্টেন্ট তৈরি বা হালনাগাদ করতে পারব।

Site manager এই অংশে আমরা কন্টেন্ট টাইপ লিন্ট গুলো দেখতে পারব contents লিংক থেকে এবং menus লিংক থেকে মেন্যু তৈরির বা মেন্যু হালনাগাদ করার কাজ করতে পারব।

 $V$ iew site দিয়ে পোর্টালের হোম পেইজে যেতে পারব।

 **দিয়ে ইউজারের তালিকা দেখতে পারব।** 

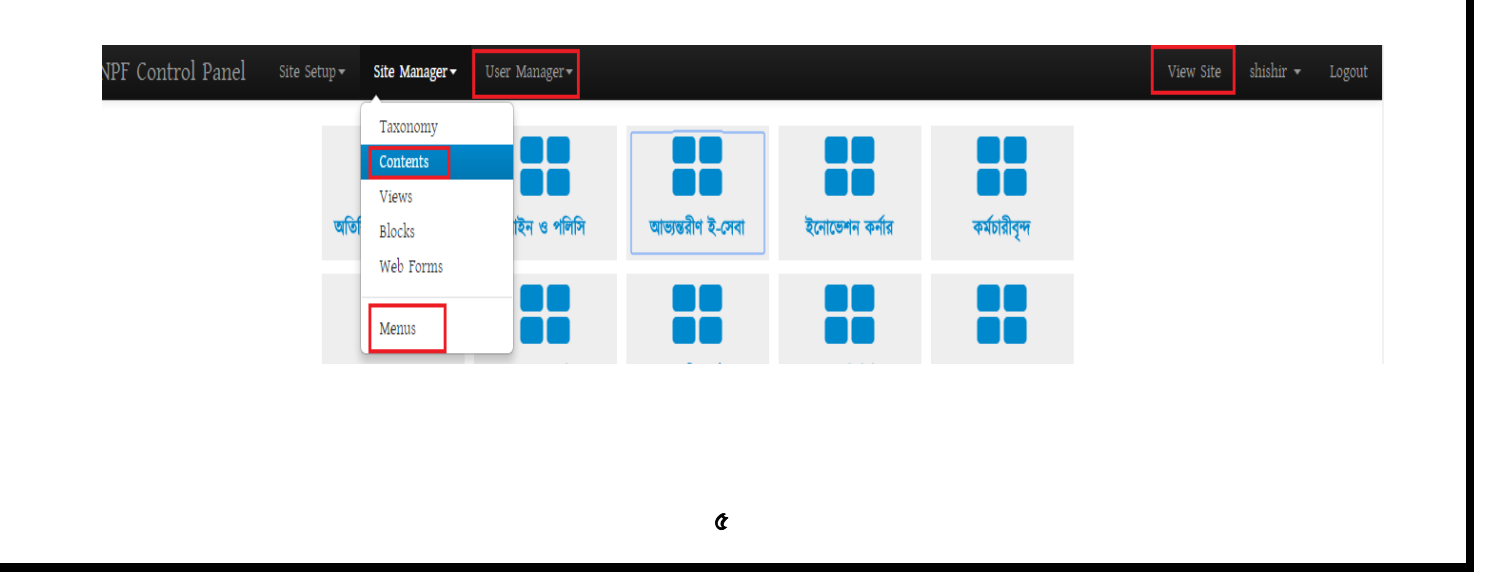

# কন্টেন্ট টাইপ পরিচিতি

পোর্টালে লগড-ইন হওয়ার পর যে পেইজটি দেখা যায় সেটি হচ্ছে কন্ট্রোল প্যানেল পেইজ। এই পেইজে রয়েছে, কন্টেন্ট টাইপ লিস্ট।

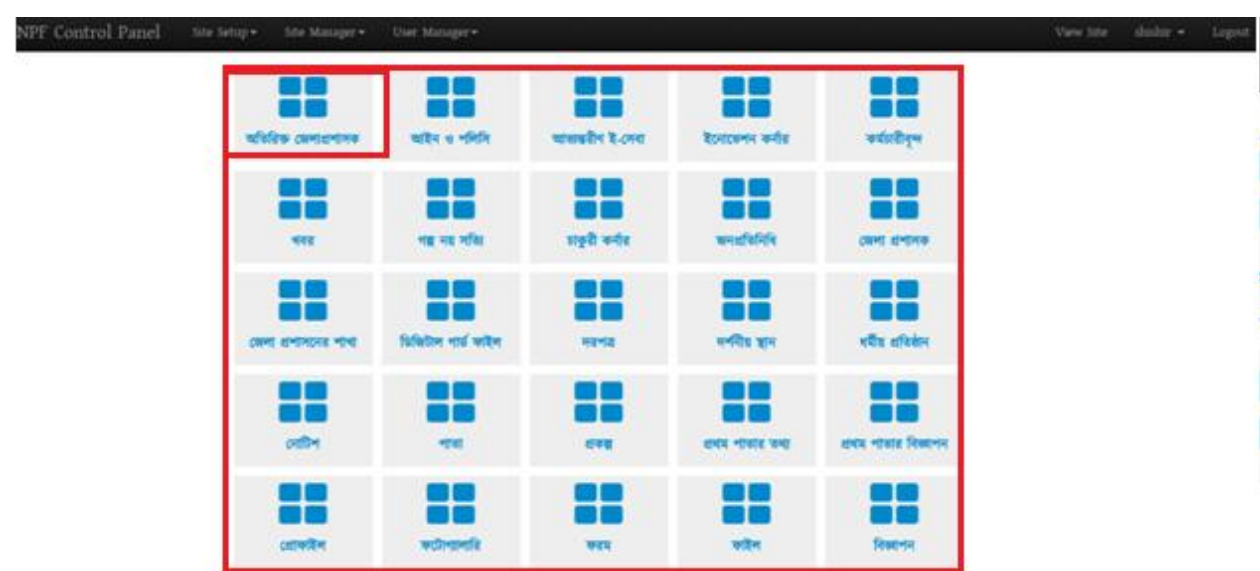

এই কন্টেন্ট টাইপ সমূহ দ্বরা পোর্টালে বিভিন্ন তথ্য তৈরি ও হালনাগাদ কার্যক্রম পরিচালিত হয়ে থাকে।

কন্টেন্ট টাইপ যেমনঃ পাতা, নোটিশ, খবর, ব্যানার, ফটোগ্যালারি, প্রোফাইল, সেবা বক্স, প্রকল্প, ফরম, দর্শনীয় স্থান, জনপ্রতিনিধি ইত্যাদি সহ আরও।

এই কন্টেন্ট টাইপ সহযোগে বিভিন্ন তথ্য তৈরি ও হালনাগাদ করা যায় ।

# বিভিন্ন কন্টেন্ট সহযোগে নতুন কন্টেন্ট তৈরি ও তথ্য োরনোগোদকযন

ক) কন্টেন্ট সহযোগে নতুন কন্টেন্ট তৈরি

পাতা কন্টেন্ট টাইপ দিয়ে প্রয়োজনীয় তথ্য তৈরির নিয়মঃ

ধাপ-১: কন্টেন্ট টাইপ পেইজ থেকে "পাতা" কন্টেন্ট টাইপ ব্যক্তি এর উপর ক্লিক করুন। তারপর একটি পেইজ ওপেন হবে।

প্রাপ্ত পেইজ এ উপরে ডান পার্শ্বে  $\operatorname{Add}$   $\operatorname{Content}$  নামে একটি বাটন রয়েছে, এই বাটনে ক্লিক করে পাতা তৈরি করা যায়।

┿┥

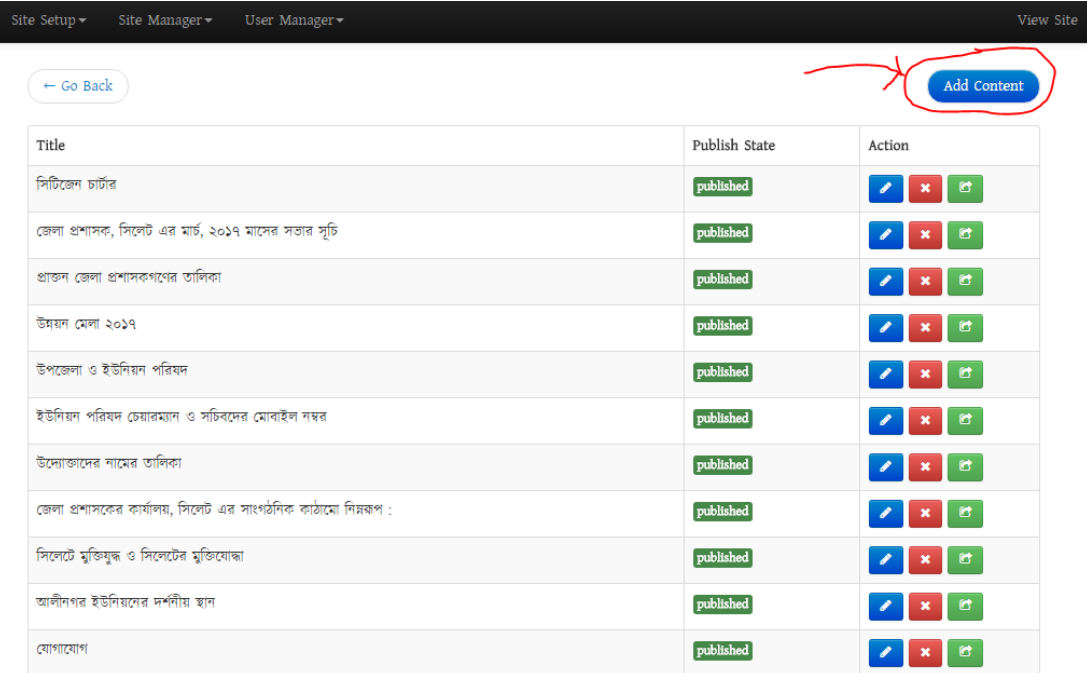

ধাপ-২: এই <mark>( <sup>Add content )</mark> বাটনে ক্লিক করার পর যে পেইজটি ওপেন হবে সেই পেইজেই মূলত তথ্য, ছবি, ফাইল ইত্যাদির সমন্বয়ে</mark></sup> একটি পূর্নাঙ্গ তথ্য সম্বলিত পাতা তৈরি করা যাবে।

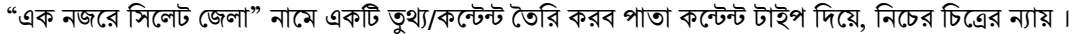

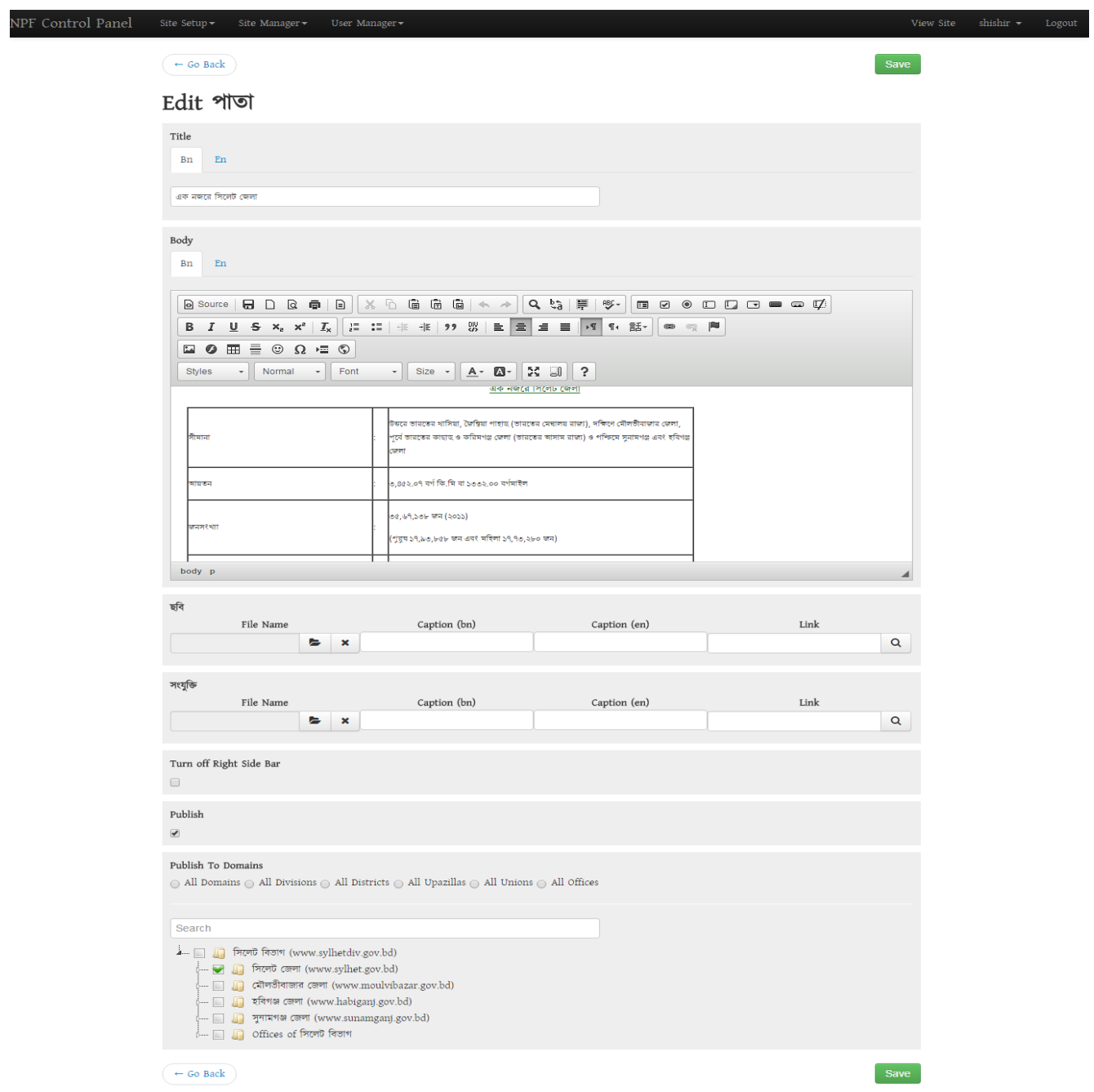

বিঃদ্রঃ যেকোন কন্টেন্ট টাইপ দিয়ে তথ্য তৈরির সমস্য টাইটেল এ  ${\bf b n}$  ও  ${\bf e n}$  অপশনে অবশ্যই টাইটেলের নাম দিতে হবে, তা না হলে সংরক্ষন করার সময় সেইভ নিবে না।

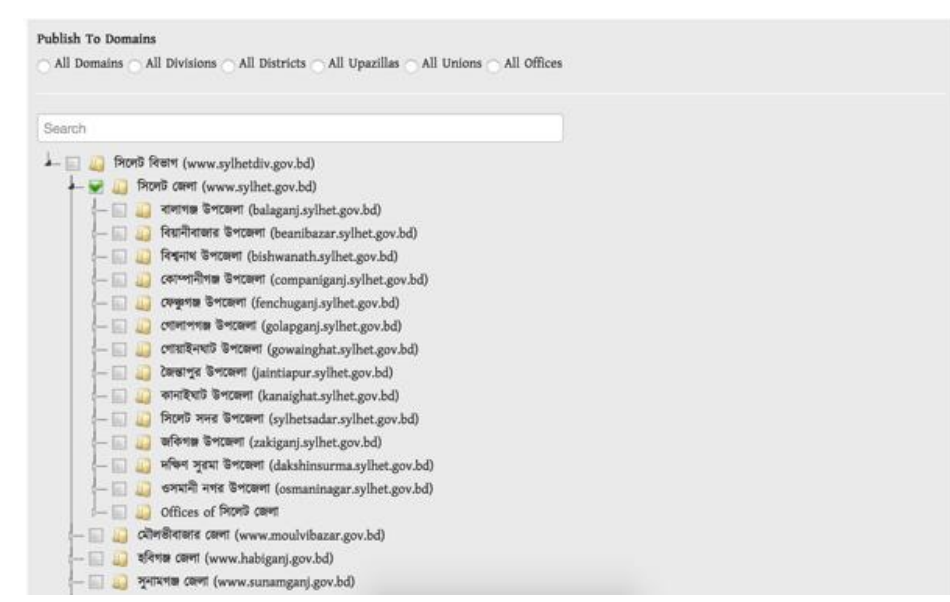

Publish to Domain এই অংশে পাতাটি কোন কোন ডোমেইন থেকে access করতে পারবে সেটি সেটিং করা যাবে ।

যেমনঃ ডিফল্ট সিলেট জেলা নির্নাচিত থাকরে, এছাড়াও যদি উক্ত জেলার অধীন অন্য কোণ ডোমেইনে বা পোর্টালে access দিতে চাই সেই অংশটিও নির্বাচন করার অপশন রয়েছে এখানে।

এখানে যেসব ডোমেইন নির্বাচন করা হবে, সংশ্লিষ্ট্ পাতাটি শুধুমাত্র সেই সব ডোমেইনে দেখা যাবে।

এইবার সকল তথ্য দেওয়া শেষ হলে । <sup>Save</sup> এই বাটনটি দ্বারা সংরক্ষন করব।

# <u>নোটিশ কন্টেন্ট টাইপ দিয়ে প্রয়োজনীয় তথ্য তৈরির নিয়মঃ</u>

ধাপ-১: কন্টেন্ট টাইপ পেইজ থেকে "নোটিশ" কন্টেন্ট টাইপ<sup>ে লোক</sup> এর উপর ক্লিক করুন । তারপর একটি পেইজ ওপেন হবে ।<br>খাপ-১: কন্টেন্ট টাইপ পেইজ থেকে "নোটিশ" কন্টেন্ট টাইপ<sup>ে লোক</sup> এর উপর ক্লিক করুন । তারপর একটি পেইজ ওপেন হবে ।

প্রাপ্ত পেইজ এ উপরে ডান পার্শ্বে  $Add\ Content$  নামে একটি বাটন রয়েছে, এই বাটনে ক্লিক করে পাতা তৈরি করা যায়।

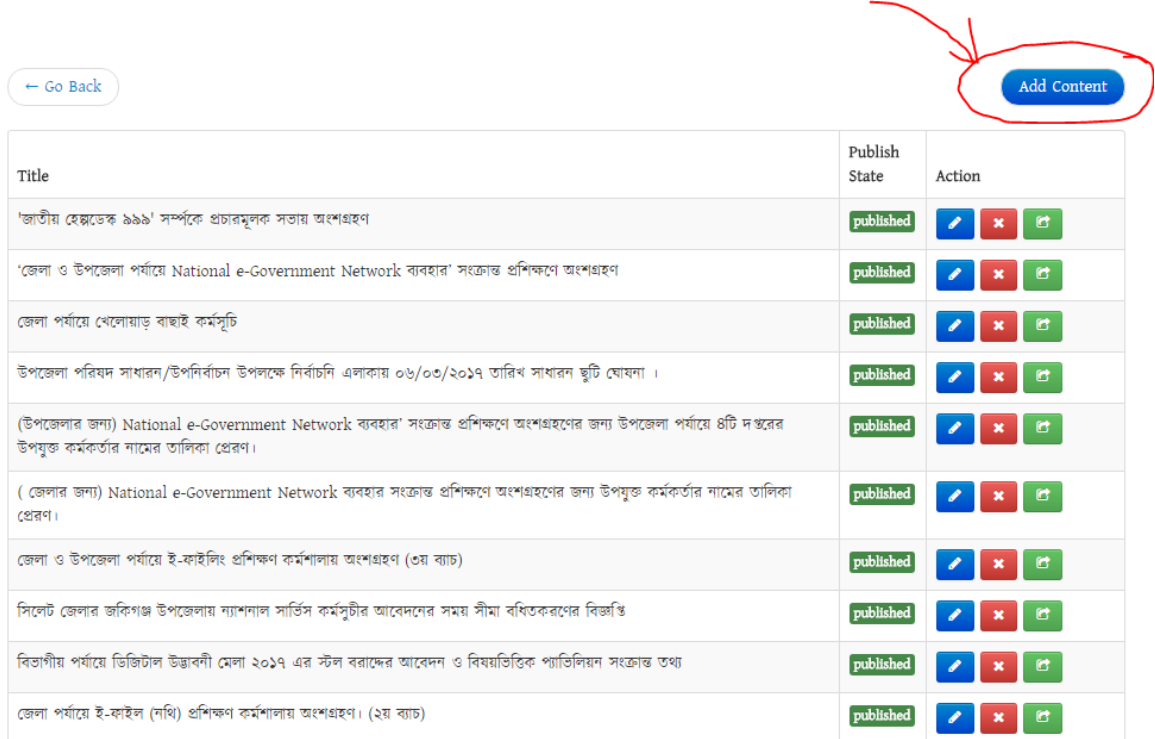

ধাপ-২: এই <mark>Add Content স্বাটনে ক্লিক করার পর যে পেইজটি ওপেন হবে সেই পেইজেই মূলত তথ্য, ছবি, ফাইল ইত্যাদির সমন্বয়ে</mark> একটি পূর্নাঙ্গ তথ্য সম্বলিত নোটিশ তৈরি করা যাবে।

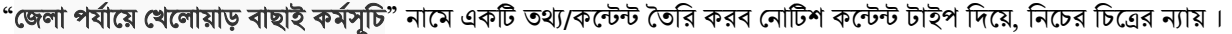

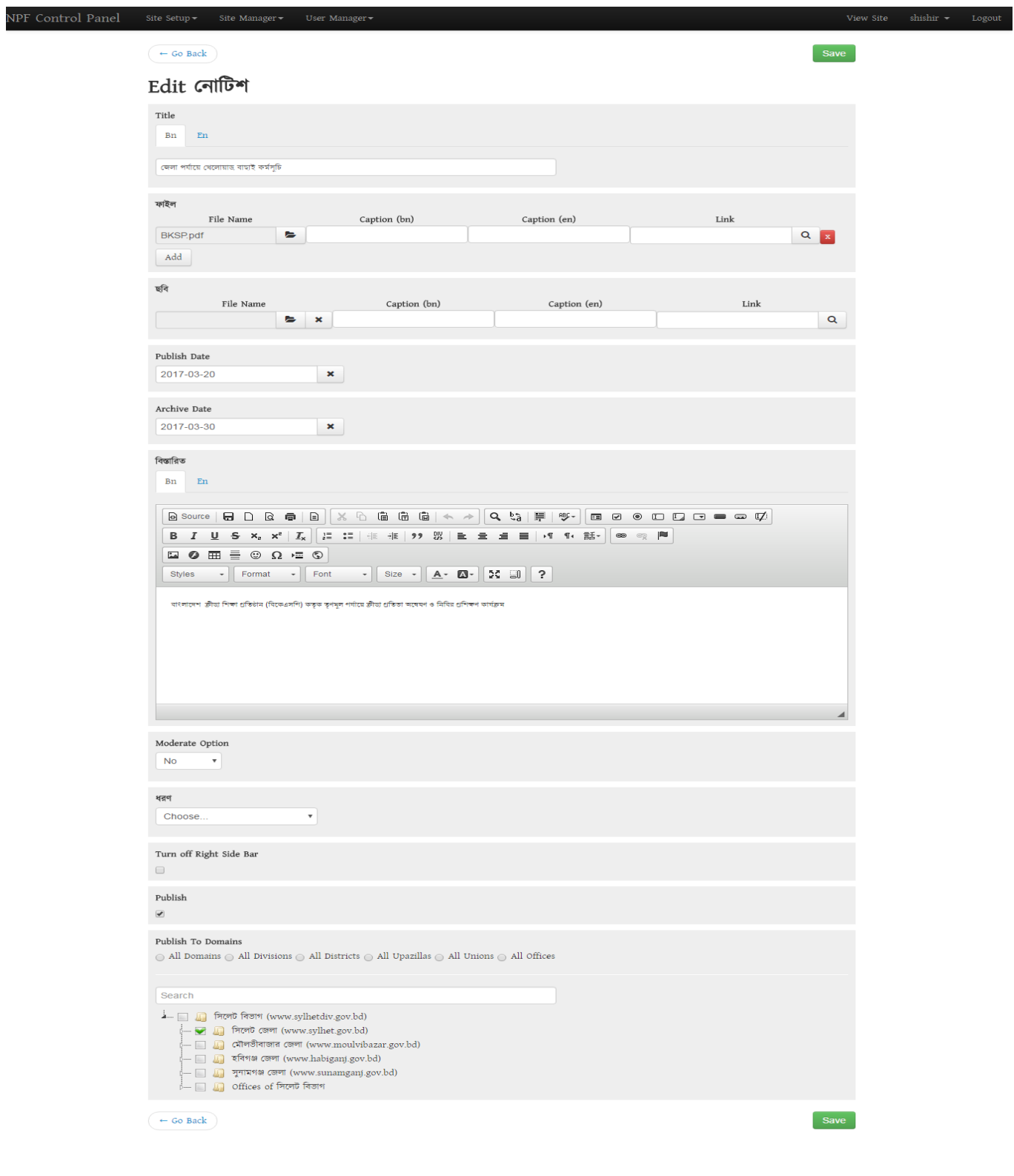

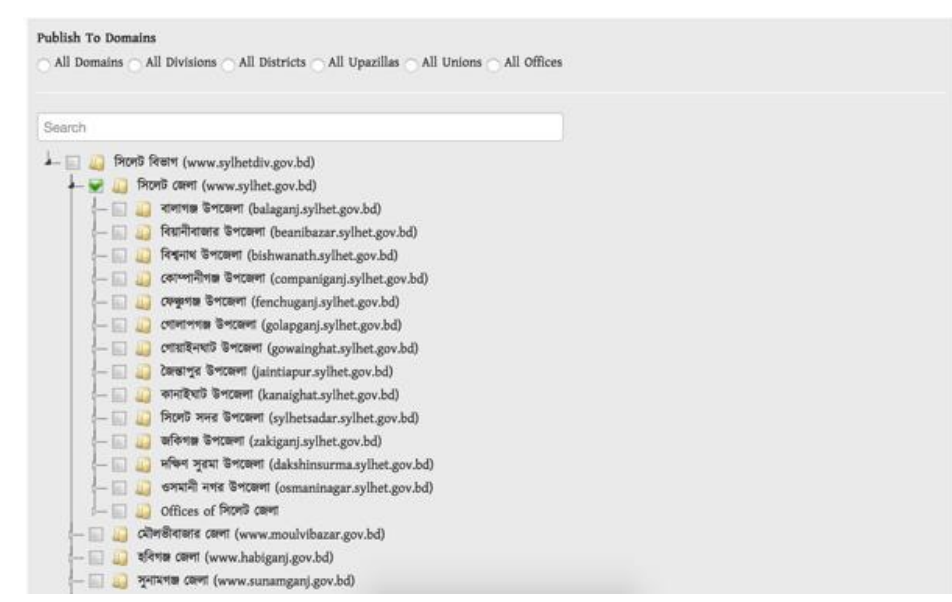

Publish to Domain এই অংশে পাতাটি কোন কোন ডোমেইন থেকে access করতে পারবে সেটি সেটিং করা যাবে ।

যেমনঃ ডিফল্ট সিলেট জেলা নির্নাচিত থাকরে, এছাড়াও যদি উক্ত জেলার অধীন অন্য কোণ ডোমেইনে বা পোর্টালে access দিতে চাই সেই অংশটিও নির্বাচন করার অপশন রয়েছে এখানে।

এখানে যেসব ডোমেইন নির্বাচন করা হবে, সংশ্লিষ্ট্ পাতাটি শুধুমাত্র সেই সব ডোমেইনে দেখা যাবে।

এইবার সকল তথ্য দেওয়া শেষ হলে । <sup>Save</sup> এই বাটনটি দ্বারা সেইভ করব । তাহলেই নোটিশটি তৈরি হবে ।

এইভাবেই বিভিন্ন কন্টেন্ট টাইপ সহযোগে বিভিন্ন তথ্য তৈরি করার ব্যবস্থা রয়েছে।

### খ) বিভিন্ন কন্টেন্ট সহযোগে তথ্য বা কন্টেন্ট হালনাগাদ করনঃ

আগের ফ্রেমওয়ার্কে মূলত manage content থেকেই ভিন্ন ভিন্ন কন্টেন্ট টাইপ সহযোগে তৈরি বিভিন্ন তথ্য সমূহ কন্টেন্ট টাইপ ধরে ফিল্টার করে বের করে তারপর এডিট বা হালনাগাদ করা যেত, যা ছিল একটু জটিল । কিন্তু বর্তমান ফ্রেমওয়ার্কে এই জটিলতা দূর করে সহজ হালনাগাদকরন পদ্দতি রাখা হয়েছে।

তথ্য হালনাগাদের জন্য কন্টেন্ট টাইপ ধরে ক্লিক করলেই আগের তৈরিকৃত তথ্যগুলো পাওয়া যাবে এবং প্রয়োজনীয় তথ্য সংযোজন বা বিয়োজন বা পরিমার্জন করার সকল ব্যবস্থা ভিন্ন ভিন্ন কন্টেন্ট টাইপেই রয়েছে ।

যেমনঃ কোন পাতার তথ্য পরিবর্তন বা মুছে দেয়ার জন্য "পাতা" কন্টেন্ট টাইপ এ ক্লিক করেই করা যাবে, তেমনি নোটিশ, খবর, ব্যনার, দর্শনীয় স্থান ইত্যাদির তথ্য ও স্ব স্ব কন্টেন্ট টাইপে ক্লিক করে করা যাবে।

কন্টেন্ট্ পরিবর্তন তথা সম্পাদনা করতে এখানে ক্লিক করুন।

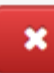

কন্টেন্ট্ ডিলিট করতে এখানে ক্লিক করুন।

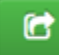

কর্েে্ফর্র্ে কযর্ত এখোর্ন ফিক করুন ।

Publish

 $\qquad \qquad \Box$ তথ্য ডিসপ্লে না করার জন্য অর্থাৎ আনপাবলিশড করতে টিক চিহ্নটি উঠিয়ে দিতে হবে।

এছাড়াও মেন্যু বা সেবা বক্সে লিংক কৃত তথ্য ও এডিট করা যাবে উক্ত লিংকে ক্লিক করার মাধ্যমে । চলুন এবার ধাপে ধাপে দেখিকিভাবে মেইন মেনু থেকে একটি পেজ আপডেট করা যায়।

১। মেইন মেনুর"জেলা স্বম্পর্কিত" আইটেম থেকে "জেলার পটভূমি" লিংকে ক্লিক করুন।

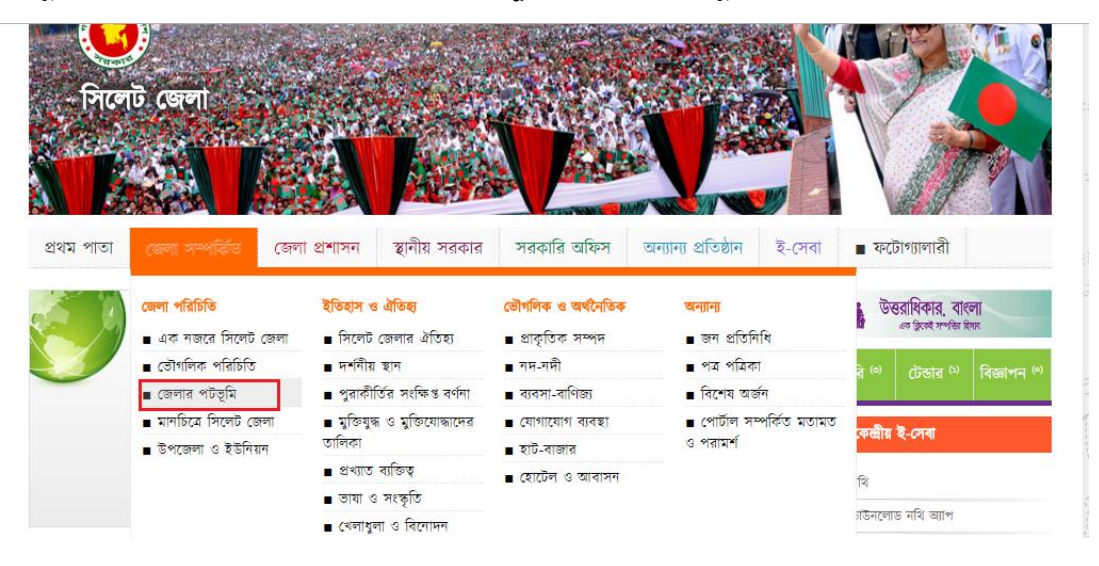

চিত্র১: জেলারপটভূমিতে পরিবর্তন করারজন্য ক্লিককরুন।

২। পেজ টাইটেল এর উপরে  ${\rm Edit}$ লিংকে ক্লিক করুন। এডিট স্ক্রীন আসবে যেখান থেকে আমরা পেজের শিরোনাম ও বিষয়বস্তু পরিবতর্ন করতে পারবো।

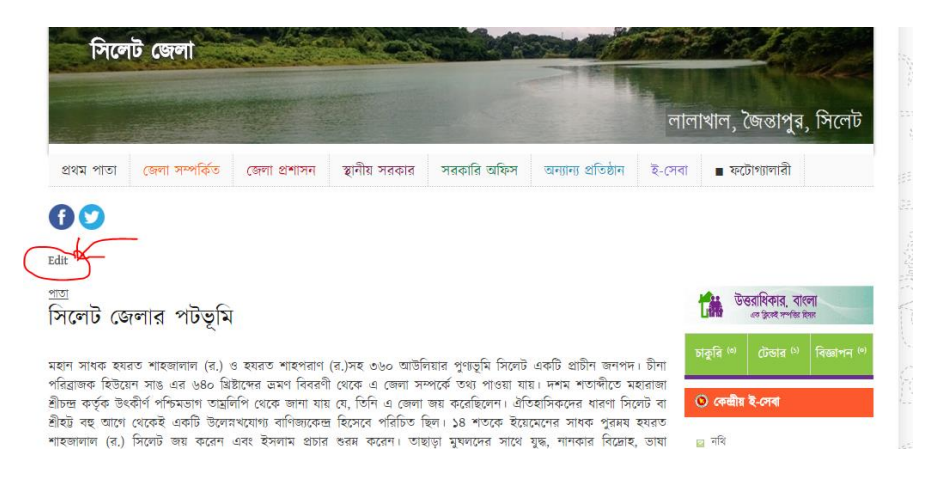

চিত্র২: Edit এক্লিককরেপরবর্তীপেইজএপরিবর্তন, পরিমার্জনকরাযাবে।

৩। শিরোনামলেখার বক্স থেকে শিরোনাম পরিবর্তন করা যাবে।

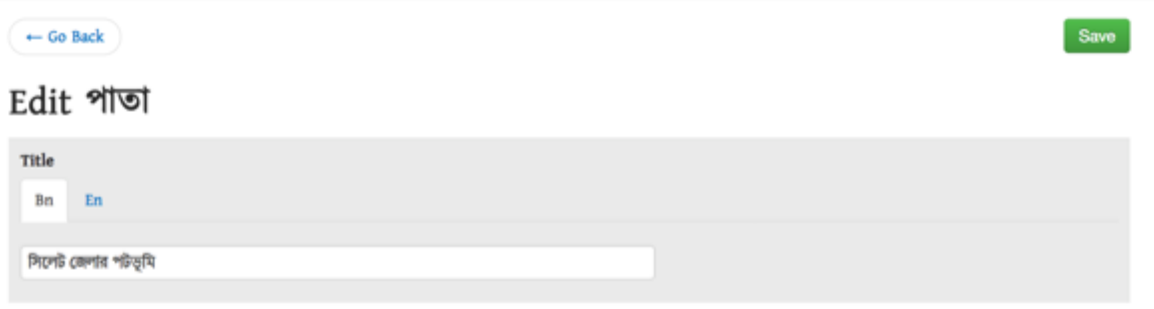

চিত্র৩: এখানে জেলারপটভূমি এর পরিবর্তন করা যাবে এং যেকোন ভুল সংশোধন করা যাবে।

এই ভাবেই সকল মেন্যর বা সেবাবক্সের লিংকের তথ্য হালনাগাদ করা যাবে।

তরে যেই সকল পেইজ স্ট্যাটিক লিংক করানো শুধুমাত্র সেই সকল লিঞ্জই মেন্যুর বা সেবাবক্সের লিংকের তথ্য হালনাগাদ করা যাবে। আর ডাইনামিক অর্থাৎ লিংকে ডাইনামিক কোড ব্যবহার করা হয়েছে সেই গুলো কণ্টেন্ট টাইপ পেইজ থেকেই করতে হবে।

ডাইনামিক কোড যেমনঃ

/site/view/tourist\_spot/ /site/view/hat\_bazar\_list/ /site/view/dc\_officers/ /site/view/leader/ ইত্যাদি।

## মেন্যু তৈরি ও লিংক ব্যবস্থাপনা

#### মেনু সম্পাদনা

প্রতিটি পোর্টাল এর শুরুতেই স্বয়ংক্রিয়ভাবে মেইন মেনু ও গুরুত্বপূর্ণ লিজ্ঞস নামক সাইডমেনু তৈরি হয়।আমরা চলুন এবার দেখিকিভাবে মেইন মেনুর যেকোনো আইটেম এডিট করা যায়ঃ

১। প্রথমেই ব্যবস্থাপনা প্যানেল এ যেতে হবে। ব্যবস্থাপনা প্যানেল ওপেন হলে সেখান থেকে Site Manager ->মেনু নামক অপশনে ক্লিক করুন।

২। পোর্টাল এর মেনু ও তার সমস্ত আইটেম গুলো দেখা যাবে। এখান থেকে মেনু সম্পাদনা করা যাবে। প্রথম লেয়ারের মেনু তৈরি কযর্ত র্র Add Main Menu Button – এ ফিক কযর্ত র্ফ,

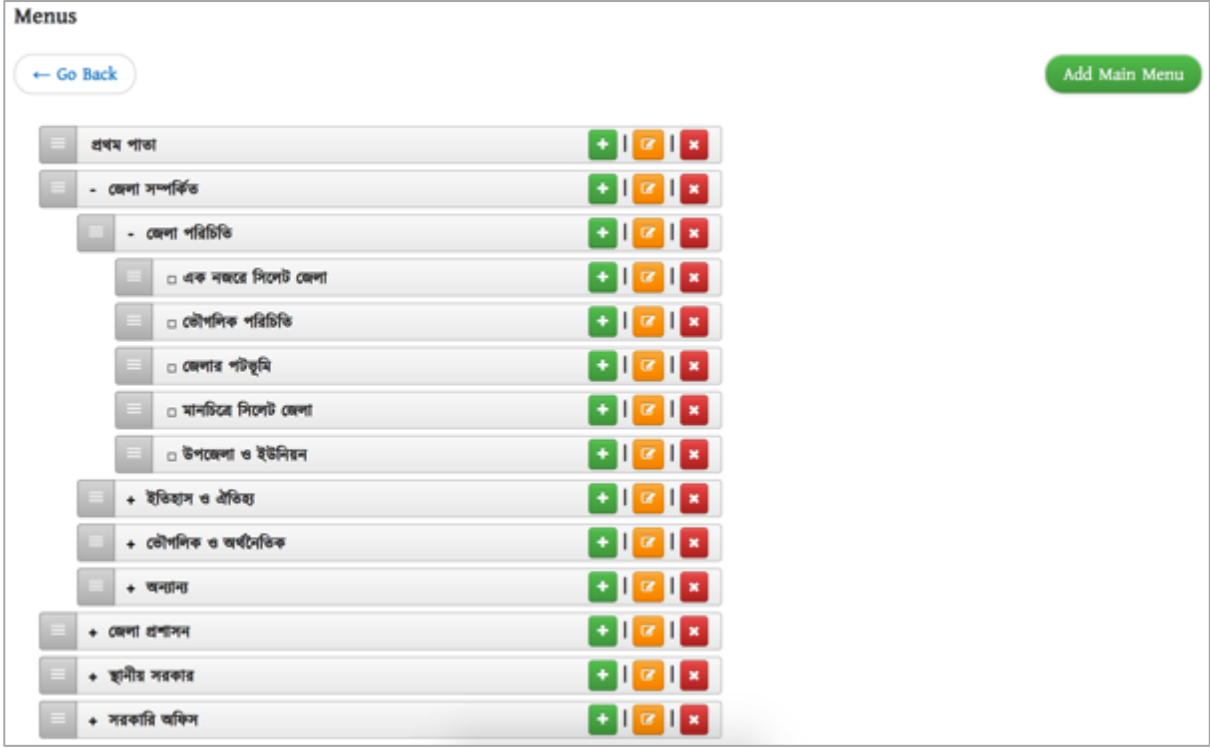

৩। দ্বিতীয় লেয়ারে নতুন মেনু তৈরি করতে হলে, প্রথম লেয়ারে "+" বাটনে ক্লিক করতে হবে।

৪। তৃতীয় লেয়ারে নতুন মেনু তৈরি করতে হলে, দ্বিতীয় লেয়ারে "+" বাটনে ক্লিক করতে হবে।

৫। কোনো মেনু পরিবর্তন করতে হলে সংশ্লিষ্ট মেনু আইটেমের কলম চিহ্নিত বাটনে ক্লিক করতে হবে।

বিঃদ্রঃ মেন্যুর লেয়ার ৩ টি, চতুর্থ লেয়ারে যদি কোন মেন্যু তৈরি করা হয় তাহলে উক্ত মেন্যুটি দেখাবে না।

#### <u>লিংক ব্যবস্থাপনাঃ</u>

<u>মেন্যুতে লিংক করারা জন্য প্র</u>থমে কন্টেন্ট টাইপ সহযোগে কন্টেন্ট তৈরি করে রাখতে হবে, কিভাবে কন্টেন্ট টাইপ সহযোগে তথ্য তৈরি করতে হয় এই বিষয়ে ইতপূর্বে আলোচনা করা হয়েছে, এখন দেখব কিকরে উক্ত তৈরিকৃত লিংক সমূহ লিংক করাতে হবে ।

লিংক দুই ধরনেরঃ ১। স্ট্যাটিক লিংক ২। ডাইনামিক লিংক

পাতা কন্টেন্ট টাইপ দিয়ে তৈরি সকল লিংকই স্ট্যাটিক, আর প্রোফাইল, দর্শনীয় স্থান, খবর, নোটিশ, প্রকল্প, শিক্ষাপ্রতিষ্ঠান, জনপ্রতিনিধি, ইত্যাদি কন্টেন্ট টাইপ দিয়ে তৈরি কন্টেন্ট সমূহ ডাইনামিক এবং মেন্যুতে ডাইনামিক ভিউ ব্যবহার হয়।

যেমনঃ জেলার পটভূমি লিংককে যদি মেন্যুতে লিংক করাতে চাই সেই ক্ষেত্রে মেন্যু অপশন থেকে মেন্যু ওপেন করে উক্ত মেন্যুটি ওপেন করে নিব।

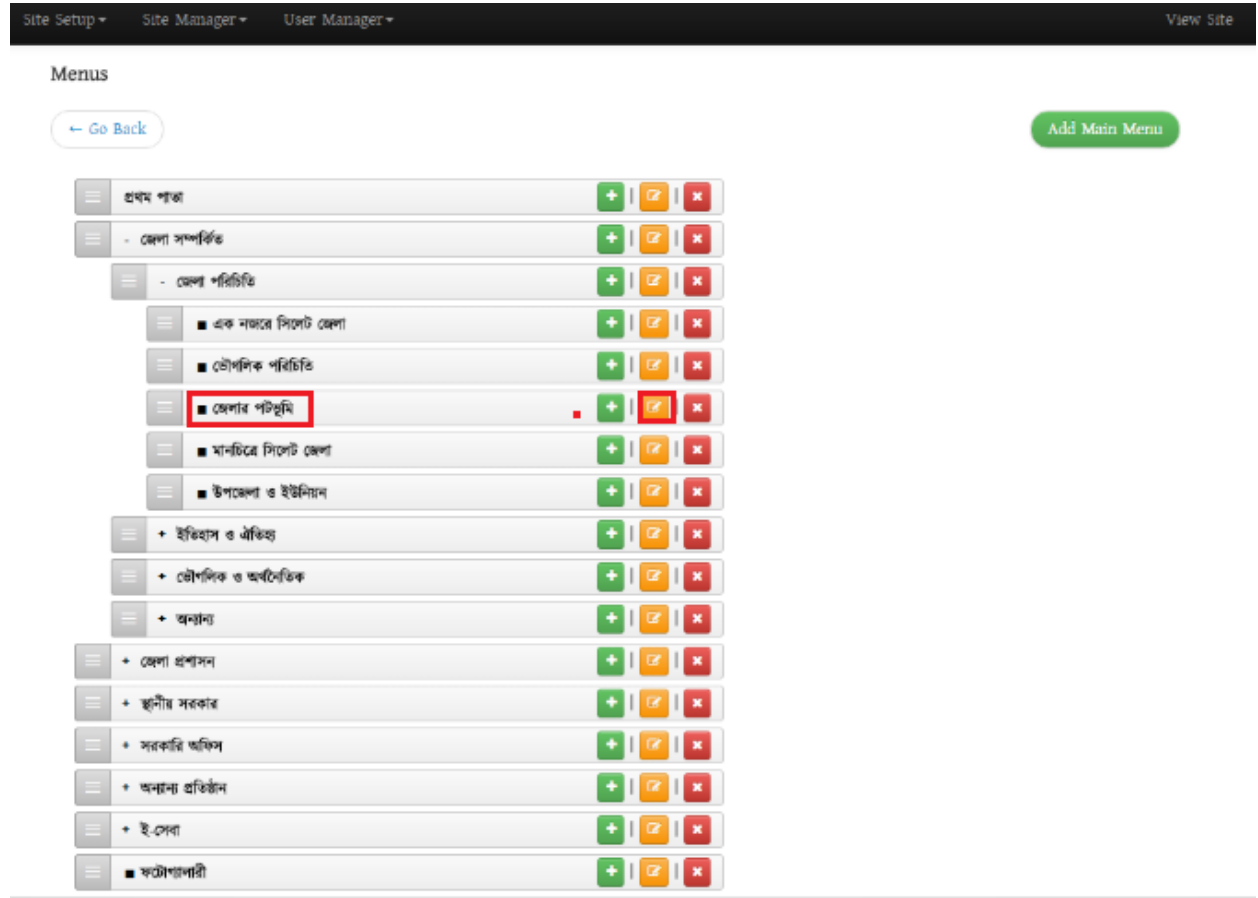

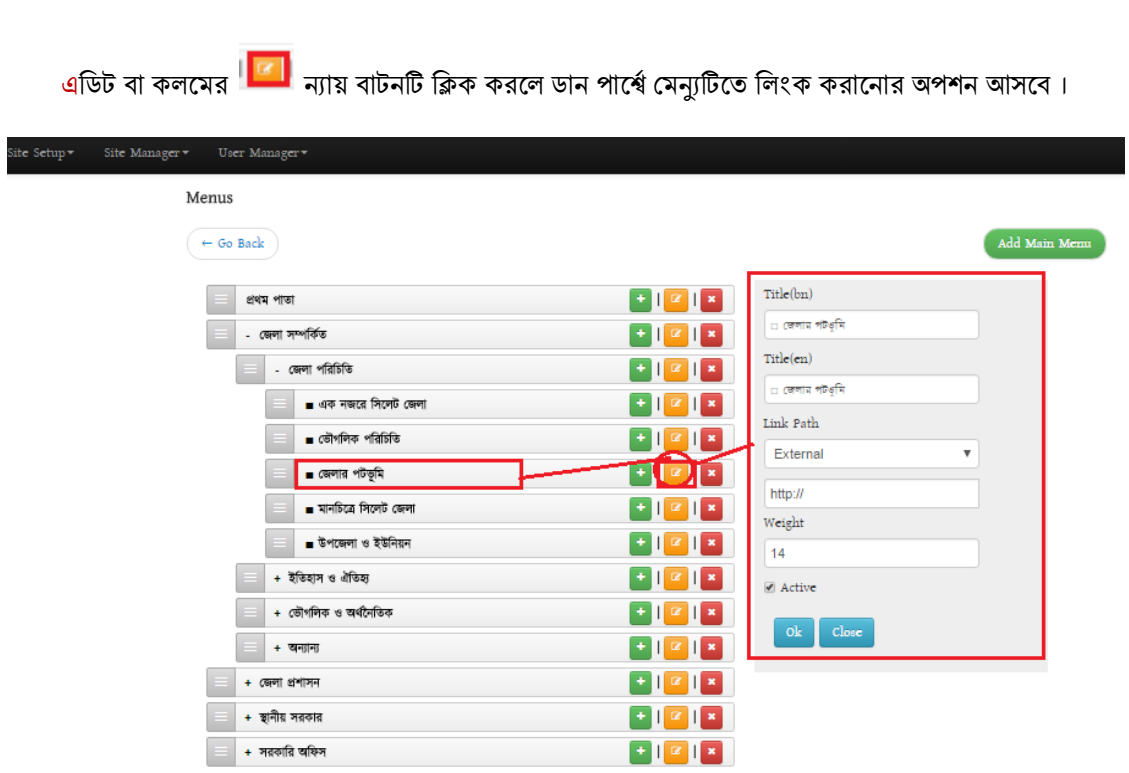

এইবার  $\bf link$   $\bf Path$  অপশন থেকে  $\bf content$   $\bf reference$  নির্বাচন করলে তার নিচের ফিল্ডেই সার্চ বাটন সহ লিংক এর অপশন আসবে।

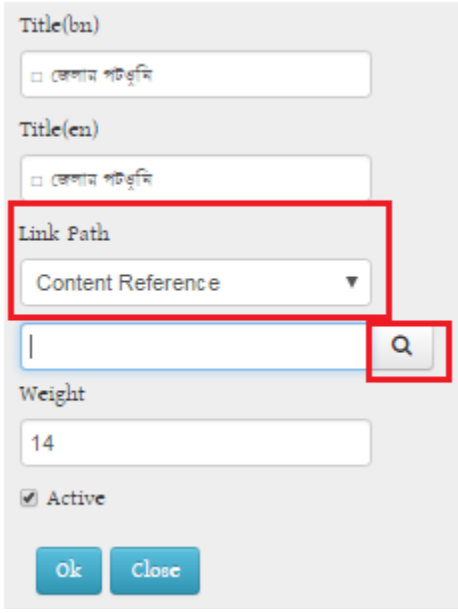

এইবার সার্চ বাটনে ক্লিক করব এবং content ও view নামে দুটি অপশন পাব। Content ব্যবহার করব যদি কন্টেন্টটি স্ট্যাটিক হয়। আর  $\boldsymbol{\mathrm{view}}$  ব্যবহার করব যদি কন্টেন্টটি ডাইনামিক হয়।

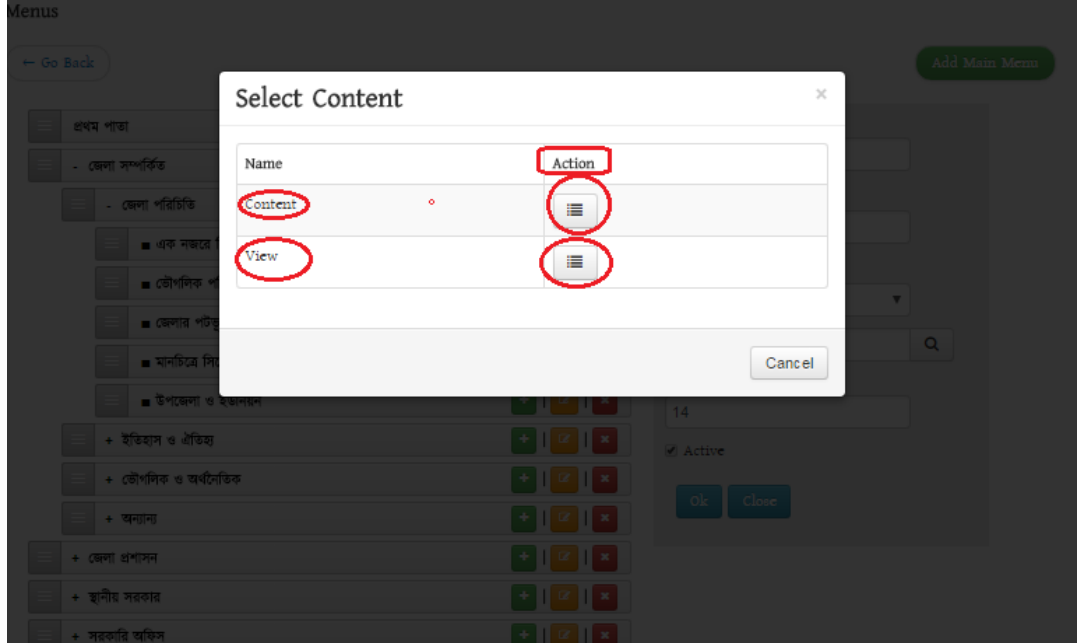

যেহেতু জেলার পটভূমি মেন্যুটির তথ্য "পাতা" কন্টেন্ট টাইপ পেইজ দিয়ে তৈরি করেছি, সেহেতু আমরা **content** এর ডান পাশে  $Action \triangleleft$  ক্লিক করব।

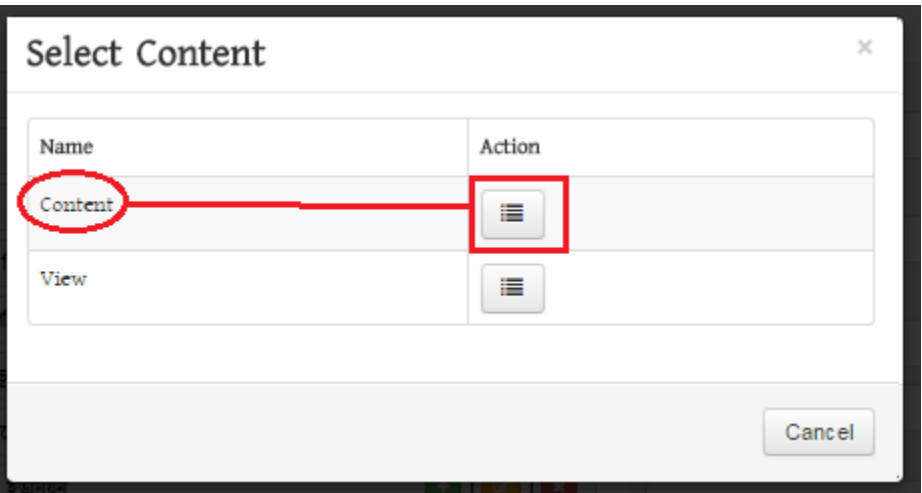

এইবার বিভিন্ন কন্টেন্ট টাইপ সমূহের নাম দেখতে পাব। যেহেতু জেলার পটভূমি মেন্যুটির তথ্য "পাতা" কন্টেন্ট টাইপ পেইজ দিয়ে তৈরি করেছি, সেহেতু পাতা এর ডান পাশে Action এ ক্লিক করব। এইবার একটি পপ আপ পেইজ পাব যেখানে পাতা দিয়ে তৈরি সকল কন্টেন্টের তালিকা দেখাবে।

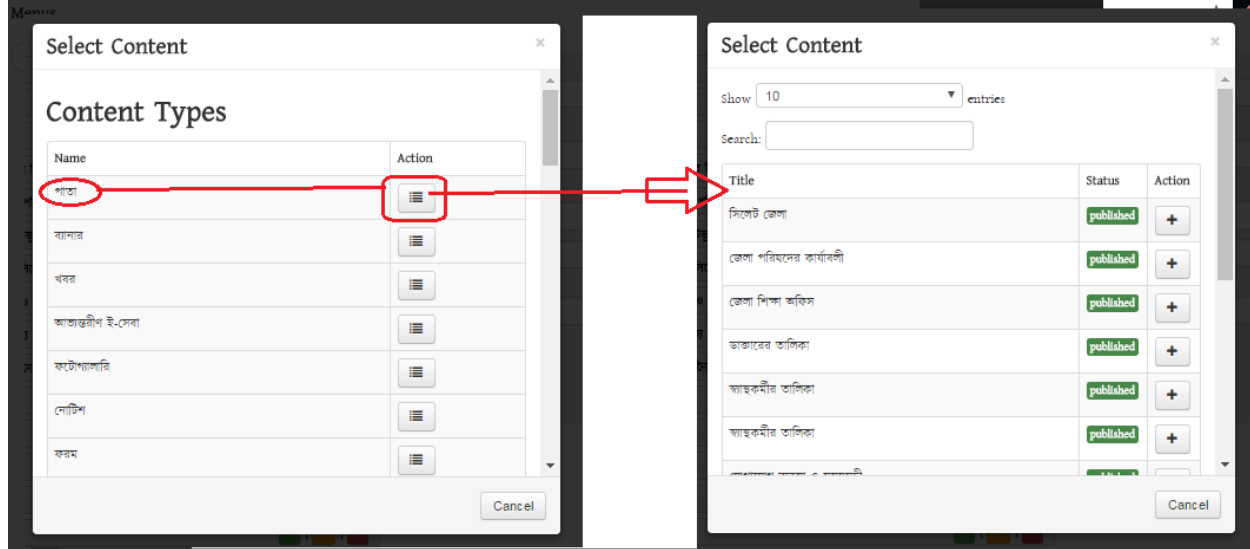

এইখান থেকে search এর ফিল্ডে উক্ত কন্টেন্টের নাম "জেলার পটভূমি" লিখে সার্চ দিলে সংশ্লিষ্ট পাতাটি লিংক করানোর জন্য খুজে পাব।

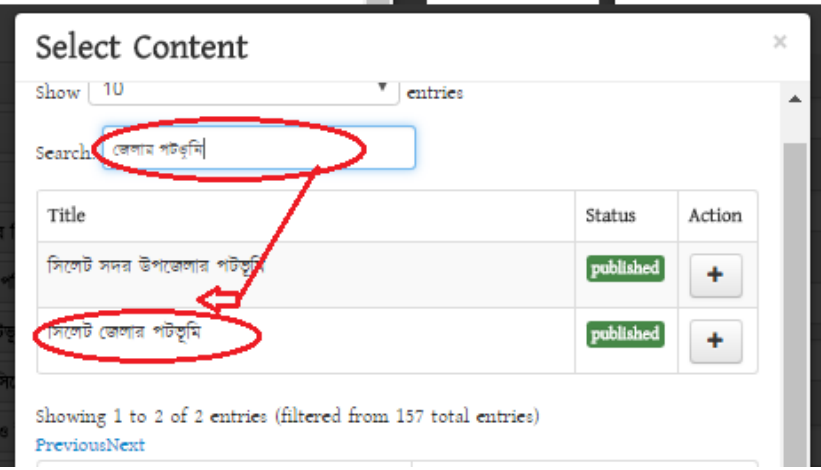

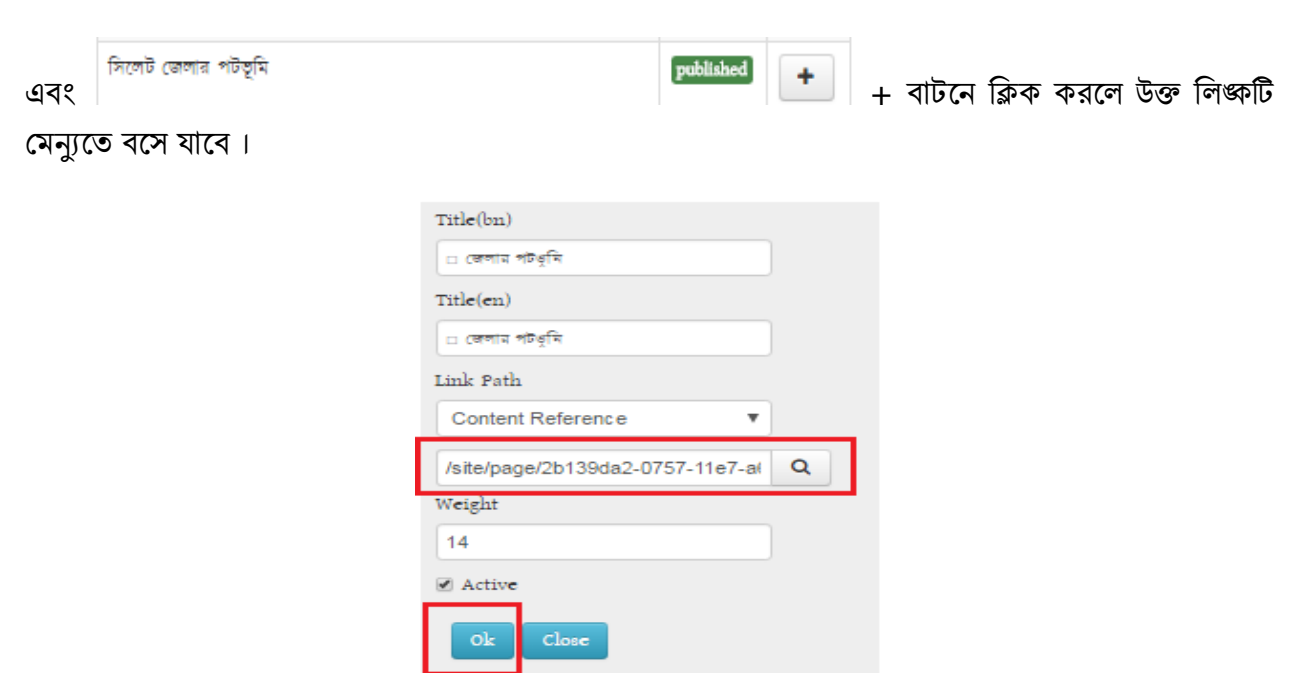

এই বার OK বাটন প্রেস করলেই মেন্যুতে লিংক করানোর কাজ সম্পন্ন হবে। এইভাবে প্রতিটি মেন্যুতে লিংক কযোর্ত র্ফ ।

# সেবা বক্স তৈরি ও লিংক ব্যবস্থাপনা

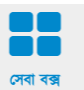

সেবা বক্স তৈরির জন্য কন্টেন্ট টাইপ হচ্ছে, "সেবা বক্স" <sup>লেৰ বক্স</sup> । কন্টেন্ট টাইপ পেইজ থেকে সেবা বক্স তৈরি জন্য "সেবা বক্স" কন্টেন্ট টাইপ এ ক্লিক করতে হবে।

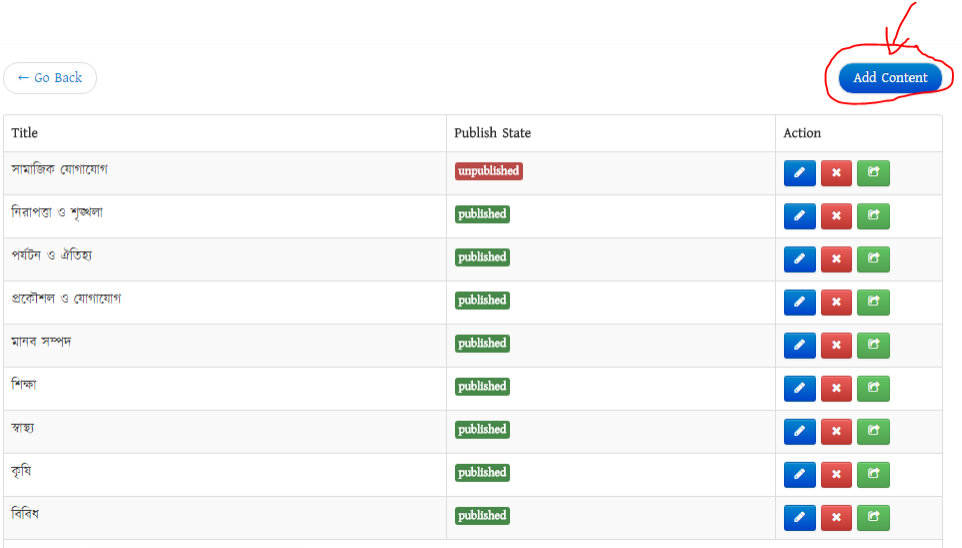

 $\operatorname{Add}$  Content বাটনে ক্লিক করে সেবা বক্সের ফিল্ড সম্বলিত পেইজ ওপেন করে টাইটেল দিয়ে বক্স অর্ডার সেট করতে হবে।

বক্স অর্ডার হচ্ছে সেবা বক্সটি কত নাম্বার পজিশনে বসবে। এই পজিশনিং সিস্টেম হচ্ছে ইংরেজি z এর ন্যায় । যার প্রথম মাথা  $1$ এবং শেষ মাথা  $4\,$ । এইভাবে পজিশনিং নিৰ্ধারিত হবে।

সেবাবক্সে মূলত  $4$  টি লিংক দেওয়ার ব্যবস্থা রয়েছে। আর এই লিংক সমূহে তথ্য লিংক কারানোর পদ্দতি মেন্যুতে লিংক করানোর পদ্দতির মতই। তবে এখানে  $\rm {Content \; Reference \;}$ যুক্ত করতে হয় না। সরাসরি  $\rm {search \;}$ বাটন রয়েছে।

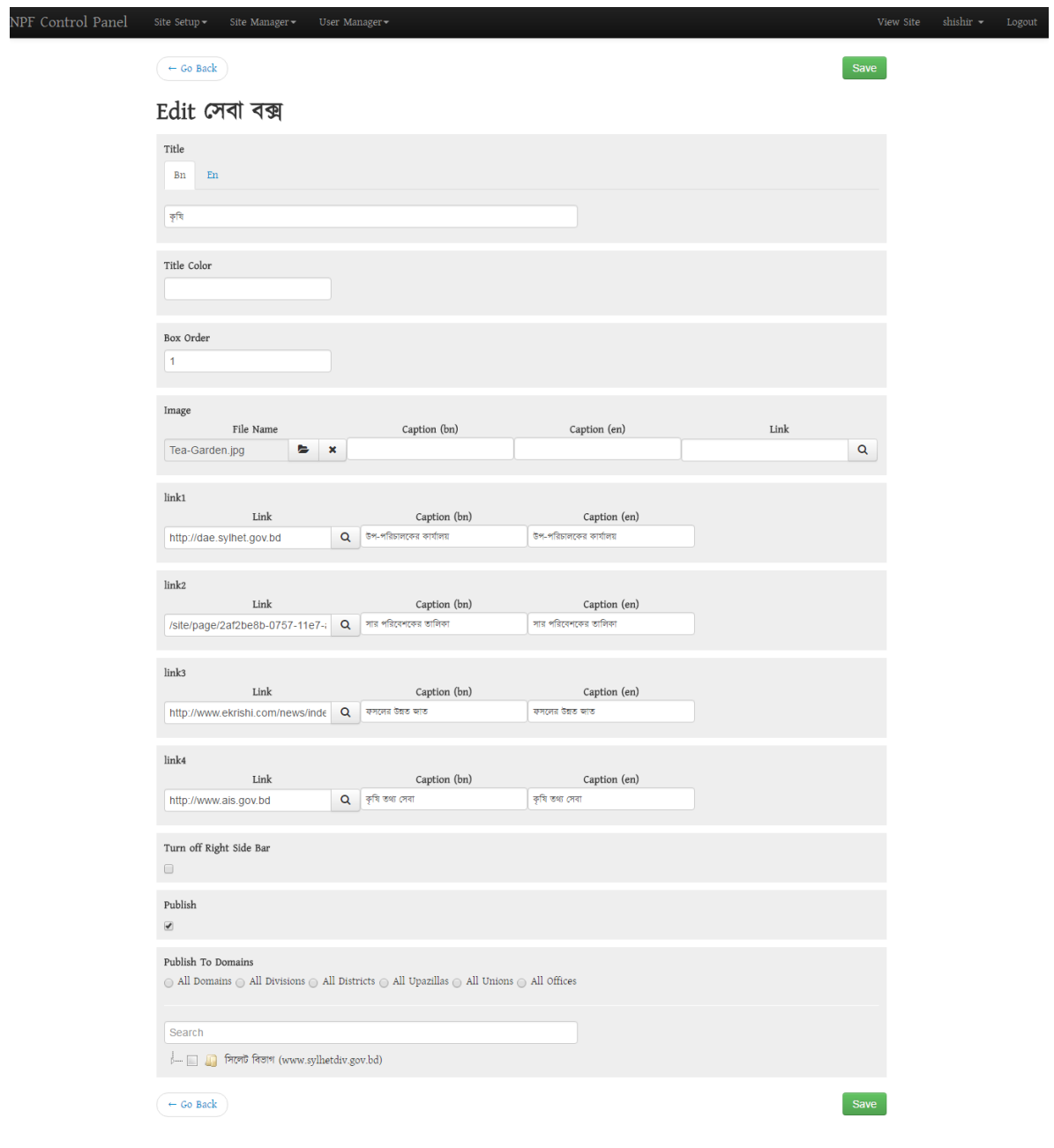

সেবা বক্সে আপলোড কৃত ছবির সাইজ হচ্ছে ১১৫\*১০০ পিক্সেল।

## ব্যানার তৈরি করা

১। প্রথমেই কন্ট্রোল প্যানেল এ যেতে হবে। কন্ট্রোল প্যানেল ওপেন হলে সেখান থেকে Banner কন্টেন্ট টাইপ ক্লিক করুন। ২।এবার  $Add\ Content$  বাটনে ক্লিক করে আগত ফিল্ড সমূহে প্রয়োজনী তথ্যাদি দিয়ে সেইভ করলেই ব্যানার তৈরি করা যাবে।

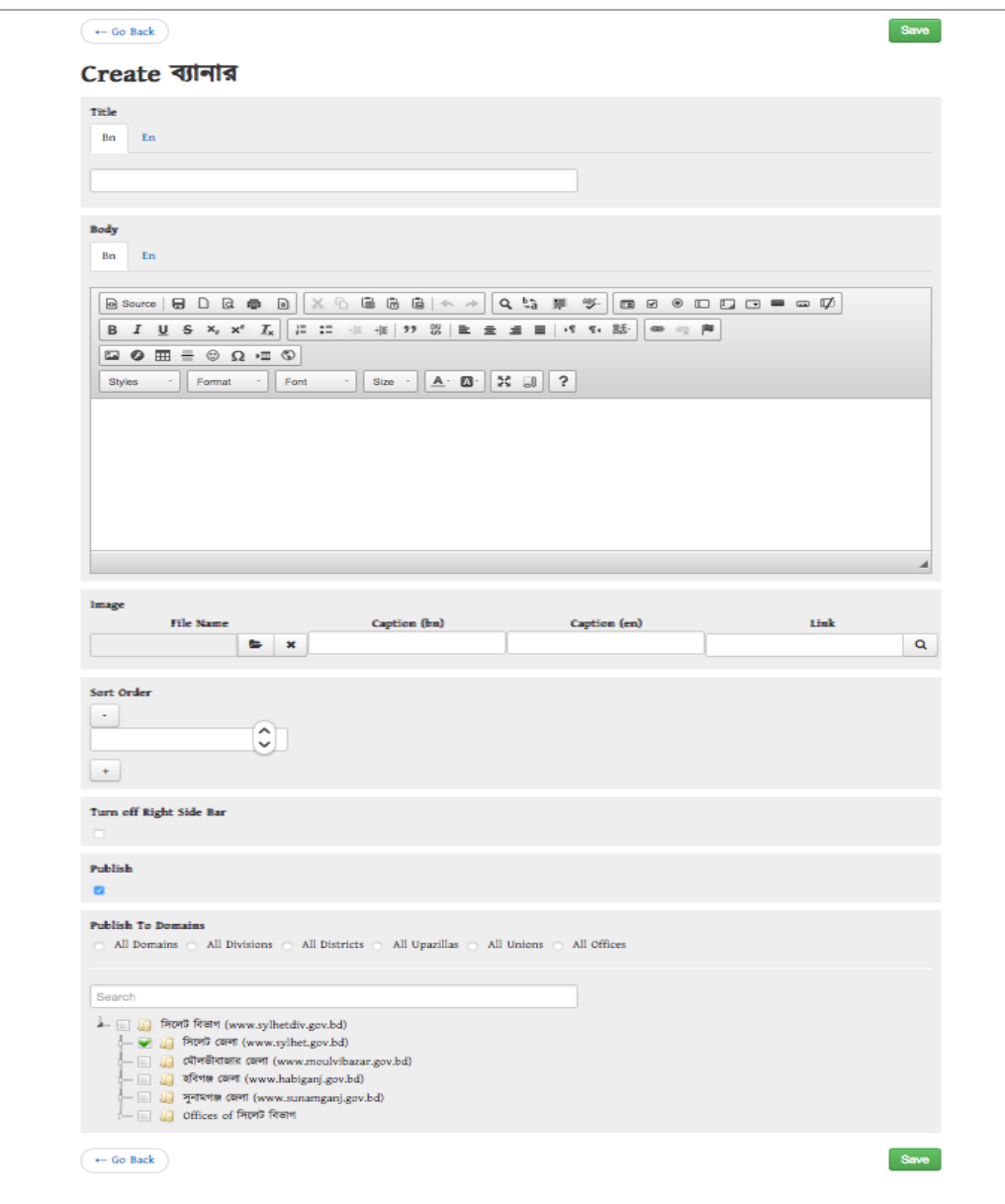

ছবি০২: ব্যানার পরিবতর্ন এর জন্য এডিট বাটনে ক্লিক করতে হবে।

৩। উলেখ্যযোগ্য  $960px \times 250px$ এর ছবি হওয়া গুরুত্বপূর্ণ।এছাড়াও  $Jpeg$ ,  $Gif$ ,  $Png$  ফরম্যাট এর ছবি আপলোড করা যাবে।